# XML

- Kreiramo web sajt sa web stranicom na kojoj se prikazuje tabela sa spiskom reči i spiskom odgovarajućih reči sa suprotnim značenje.
- Reči čuvamo u XML fajlu i upotrebićemo kontrolu XML za njihov prikaz.

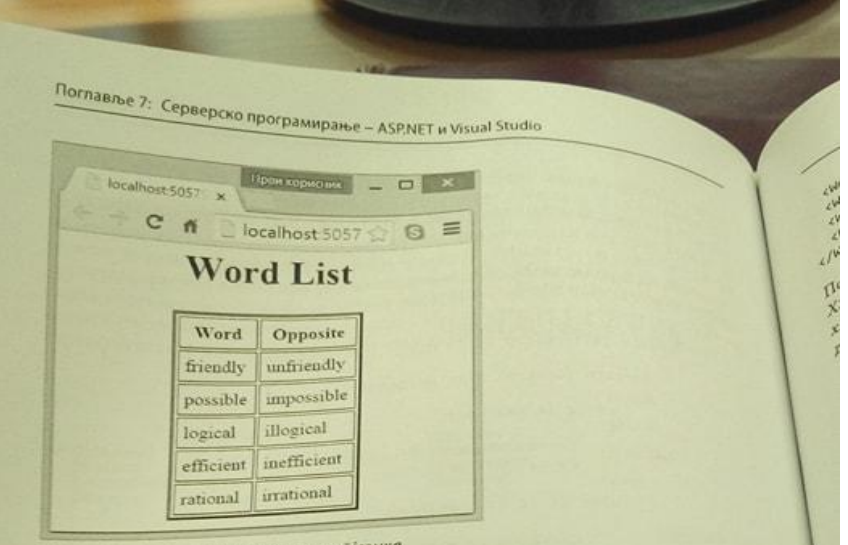

Веб-сајш са делом лекције из ентлескої језика

XML је страндардни формат за размену података између различитих аплика-XML је страндардни формат за реирају употребом описног језика НТМL, XML дија. Као и документи који се прекова који се најједноставније региструју на документи се састоје од пизанти такође користе тагове, али тагови нису пресваком рачунару. Ови дето случај код описног језика HTML, већ могу да буду дефиниты на под сваког XML документа и основна сврха им је да се опишу подаци који се налазе у документу. Сами подаци могу да се налазе између тагова, или као вредност атрибута. Тако на пример, реч и њој супротну реч можемо да сачувамо обележене таговима на следећи начин:

<Word>

<Value>friendly</Value> <Opposite>unfriendly</Opposite>  $\left\langle$ /Word>

Исте податке можемо и да чувамо и као вредности атрибута једног тага на следећи начин:

<Word Value="friendly" Opposite="unfriendly" />

У овом примеру смо се одлучили за други од два описана начина. Следи садржај XML фајла са називом WordList.xml који смо креирали у неком текстуалном едитору, на пример програму Notepad.

<?xml version="1.0" ?> <WordList> <Word Value="friendly" Opposite="unfriendly" />

164

```
\ddot{\sigma}Engin
                                                                            Пример 5
     (Word value="possible" Opposite="impossible" />
     word value="logical" Opposite="impossible" /<br>word value="efficient" Opposite="illogical" />
    aword value="efficient" Opposite="inefficient" /><br>word value="rational" Opposite="inefficient" />
    word value="rational" Opposite="irrational" />
  «/wordList»
   сии с које имамо у XML документу можемо да трансформишемо уз помоћ
   податке које.<br>XSL фајла ради прегледног приказа на веб-страници. Следи XSL фајла ради и сом како да се подаци из нашег ХАП "
  XSL фајла Ром како да се подаци из нашег XML фајла трансформицу у HTML да табелом коју ћемо приказати на во фајла трансформицу у HTML
  ля са чент са табелом коју ћемо приказати на веб-страници.
  \frac{2x}{\sqrt{2}} version="1.0" ?>
  (xsl:stylesheet version="1.0"
  xs1<br>tins:xs1="http://www.w3.org/1999/XSL/Transform"
  www.msxsl="urn:schemas-microsoft-com:xslt"
  xmlns:labs="http://labs.com/mynamespace">
    <xs1:template match="/">
      <html>
         <head>
           <title>Word List</title>
         </head>
         <body>
           <center>
              <h1>Word List</h1>
              <xs1:call-template name="KreirajZaglavlje"/>
           </center>
         </body>
      \langle/html>
    </xsl:template>
 <xsl:template name="KreirajZaglavlje">
   <table border="3" cellpadding="5">
    <tr>
      <th>Word</th>
      <th>Opposite</th>
   <xs1:call-template name="KreirajTabelu"/>
   \langle/table>
 </xsl:template>
<xsl:template name="KreirajTabelu">
  <xs1:for-each select="/WordList/Word">
   <tr>
     <xs1:value-of select="@Value"/>
     <td>
     \langle/td>
     <xsl:value-of select="@Opposite"/>
     \langle/td>
  \langle/tr>
```
Поглавље 7: Серверско програмирање - ASPNET и Visual Studio

```
</xs1:for-each>
</xsl:template>
</xsl:stylesheet>
```
Када кренрамо веб-сајт са једном веб-страницом, потребно је да сајту додам. креиране фајлове WordList.xml и WordList.xsl. Фајлове додајемо тако што их их препране фајлове WordList.xm и Word за се кликие на ставку Add/Existing Item cs анеремо у дијалогу који се појави која<br>менија који се добије када се кликне десни тастер миша над називом сајта " прозору Solution Explorer.

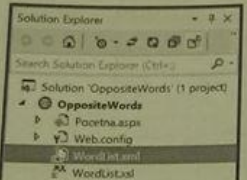

XML и XSL фајлови унушар сајша

На веб-страницу Pocetna.aspx превучемо контролу Xml са списка Toolbox. Да бы се приказали подаци из XML фајла у виду табеле на начин на који је то описано XSL фајлом за трансформацију, потребно је да контролу повежемо са креираним фајловима приликом учитавања веб-странице.

```
public partial class Pocetna : System.Web.UI.Page
```
protected void Page\_Load(object sender, EventArgs e)

```
Xml1.DocumentSource = "WordList.xml";
Xml1.TransformSource = "WordList.xsl";
```
 $\overline{\mathbf{r}}$ 

## Пример 6

Једна од најважнијих предности онлајн речника је брзина којом долазимо до превода речи која нас интересује. За разлику од књиге коју треба да пажљиво прелиставамо да бисмо стигли до жељеног превода, оналајн речници омогућавају једноставан унос речи, а њен превод добијамо за делић секунде. Као илустрацију у овом примеру ћемо креирати један врлоједноставан речник са преводом са енглеског на српски језик.

Веб-страница ће имати падајућу листу са речима на енглеском језику, а превод обележене речи са листе ћемо добити кликом на дугме.

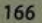

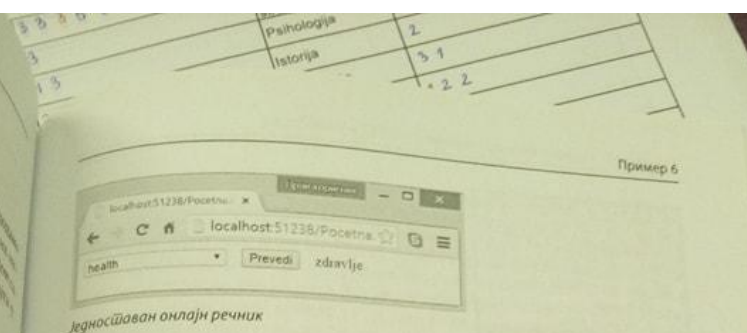

Контрола DropDownList, која служи за приказ падајуће листе, спада у групу конконци које се везују за податке. Постоје различити начини да се попуни падајућа трова.<br>листа, као и свака друга контрола која се везује за податке. У овом примеру ћемо падајућу листу попунити на основу садржаја текстуалног фајла recnik.txt који смо креирали у обичном текстуалном едитору. У једном реду фајла се налази реч на енглеском, а у следећем њен превод на српски. Садржај фајла ћемо једноставно учитати у листу објеката класе Rec, а затим ћемо падајућу листу везати за садржај те листе објеката.

Класа Rec he имати два поља, реч на енглеском и одговарајућу реч на српском језику. Класу ћемо да креирамо унутар веб-сајта који смо направили за овај пример. Потребно је да изаберемо Class у дијалогу који се појави када изаберемо. ставку Add/Add New Item... са менија који се добије када се кликне десни тастер миша над називом сајта у прозору Solution Explorer. У дијалогу је потребно још и да унесемо назив нове класе коју креирамо, у овом случају Rec.cs, уместо понуђеног назива Class1.cs.

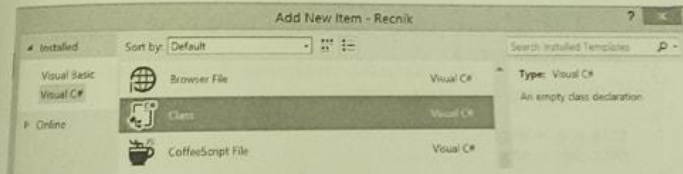

### Додавање нове класе веб-сајшу

Постоје посебни фолдери које можемо да имамо унутар ASP.NET веб-сајта. Један од таквих фолдера је фолдер App\_Code. Овај фолдер можемо и ми да додамо веб-сајту, а може да буде и аутоматски придодат када креирамо неки од фајлова са програмским кодом, као на пример, нову класу у овом примеру. Након затварања дијалога за додавање нове класе, добићемо дијалог са питањем да ли желимо да се наша класа чува у фолдеру App\_Code. Фајлове са програмским кодом треба да чувамо унутар овог фолдера због заштите коју тај фолдер пружа. Фајлове унутар фолдера App\_Code веб-сајт може да користи, али они нису доступни никоме споља. Списак свих фајлова нашег веб-сајта можете да видите у прозору Solution Explorer на следећој слици.

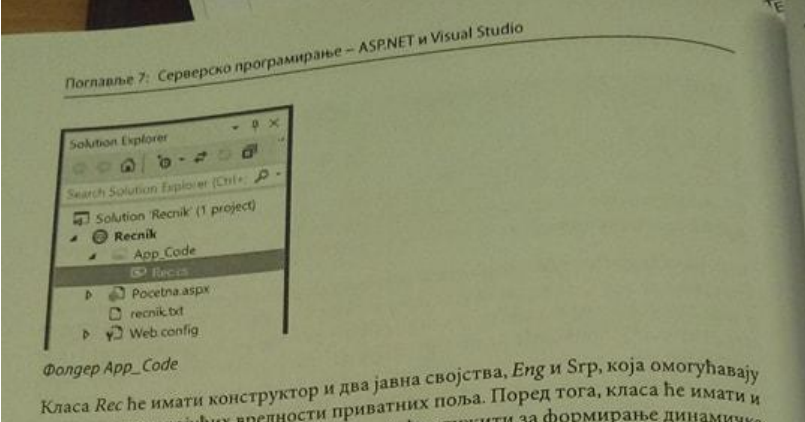

- класа кес пе имати конструктор в нематних поља. Поред тога, класа ће имати и<br>читање одговарајућих вредности приватних поља. Поред тога, класа ће имати и читање одговарајућих вредности при која ће служити за формирање динамичке једну статичку методу *гогтигаја гиј*и.<br>листе објеката на основу садржаја текстуалног фајла. Да бисмо могли да ради<sub>мо</sub> листе оојеката на основу садржаја теле да укључимо именски простор System.Jo

```
public class Rec
\overline{1}private string eng, srp;
   public string Eng
       get { return eng; }
  public string Srp
      get { return srp; }
 public Rec(string eng, string srp)
  И
      this.eng = eng;
     this.srp = srp;\mathcal{F}public static List<Rec> FormirajIzFajla(StreamReader f)
 и
    List<Rec> r = new List(Rec)(;
    while (!f.EndOfStream)
    Æ
        string eng = f. ReadLine();
        string srp = f, ReadLine();
        Rec rec = new Rec(eng, srp);r. Add(rec);
   return r;
```
Приликом првог учитавања веб-станице, потребно је да падајућу листу пове-Приликом правима. Као извор података наводимо назив динамичке листу пове-<br>жемо са подацима. Као извор података наводимо назив динамичке листе објенемо са подацител на основу садржаја текстуално назив динамичке листу пове-<br>ката формиране на основу садржаја текстуалног фајла. За падајућу листу моката формирана текст који ће се приказивати у њој везивањем својства кемо да представил својство Eng класе Rec. Дакле, падајућа листа ће приказирата Техники.<br>В рати само списак енглеских речи. За сваку енглеску реч на списку имамо везану, вати само своим, и њен превод на српски. То се постиже везивањем својства у виду вредения за јавно својство Srp класе Rec. Након ових подешавањем својства рата се позове метода DataBind којом се листа везује за податке, након чега ће је да се поста бити попуњена речима. Сваки пут када се учита веб-страница, падајућа листа ће се попунити подацима из текстуалног фајла. Уколико се садрпадају.<br><sub>Жај</sub> фајла промени, дугачији ће бити и садржај падајуће листе.

public partial class Pocetna : System.Web.UI.Page

protected void Page\_Load(object sender, EventArgs e)

if (!IsPostBack)

StreamReader f=new StreamReader(Server.MapPath("recnik.txt"));  $ListRec$  recnik = Rec.FormirajIzFajla(f);  $f$ . $\text{Close}()$ ; DropDownList1.DataSource = recnik; DropDownList1.DataTextField = "Eng": DropDownList1.DataValueField = "Srp"; DropDownList1.DataBind();

protected void Button1\_Click(object sender, EventArgs e)

Label1. Text = DropDownList1. SelectedValue;

## Пример 7

Постоје контроле које служе за хијерархијско представљање података. Једна од тих контрола је и контрола Tree View. Употребићемо је на веб-страници за приказ поделе угљоводоника.

Контрола Tree View има облик стабла и подаци се у њој налазе у чворовима (енгл. Node) који се појављују на сваком месту где има гранања, као и у листовима који се налазе на самом дну хијерархије. Контрола може да се попуни динамички подацима из неког текстуалног фајла, XML фајла или базе података, слично као што смо попунили падајућу листу у претходном примеру. У овом примеру ћемо,

16